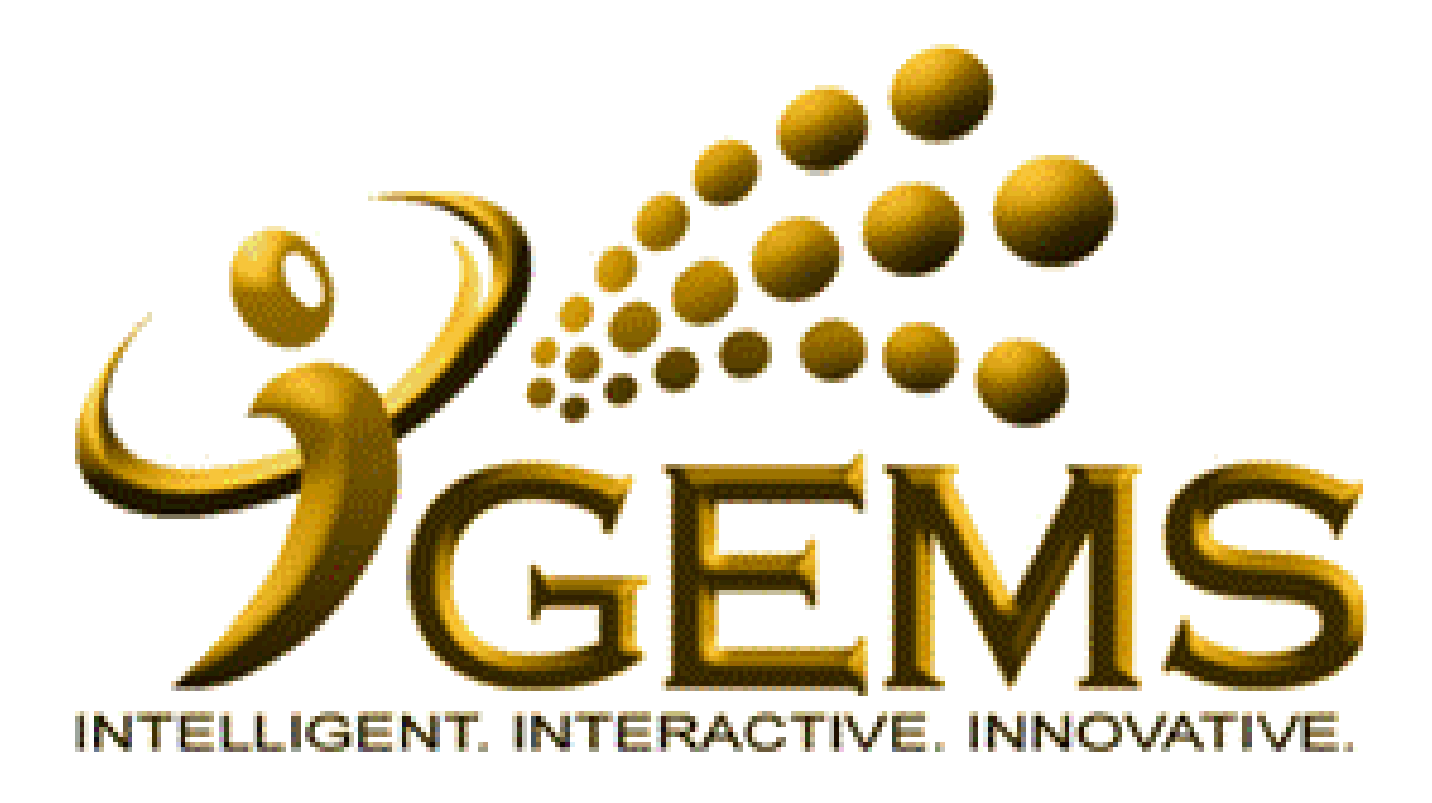

**MANUAL BAGI MEMOHON** "CUTI TAHUNAN **DAN KELUAR NEGERI"** 

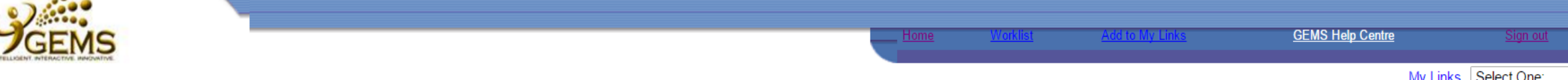

### Personalize Content Layout Tuesday, November 1, 2016

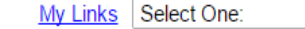

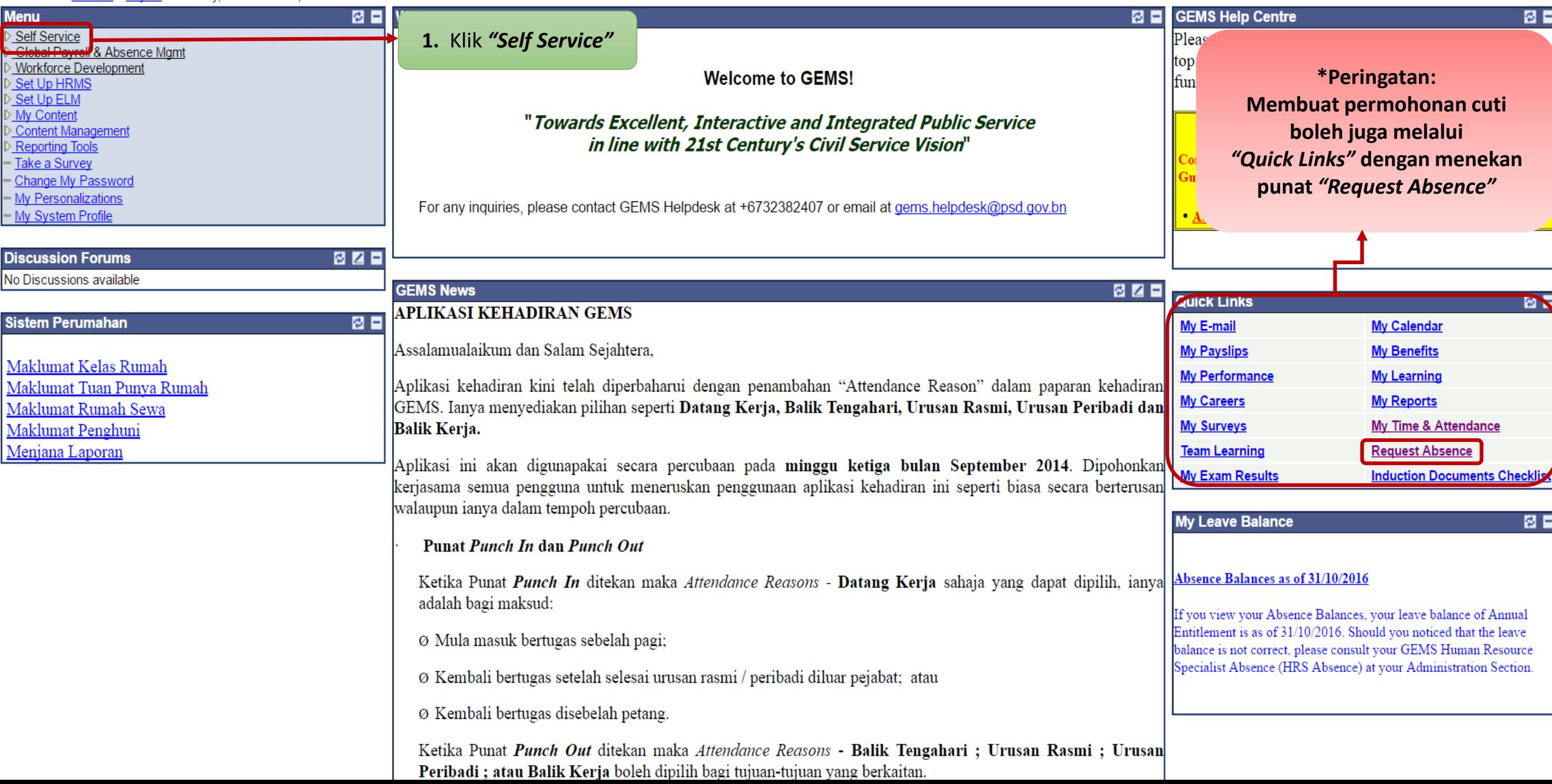

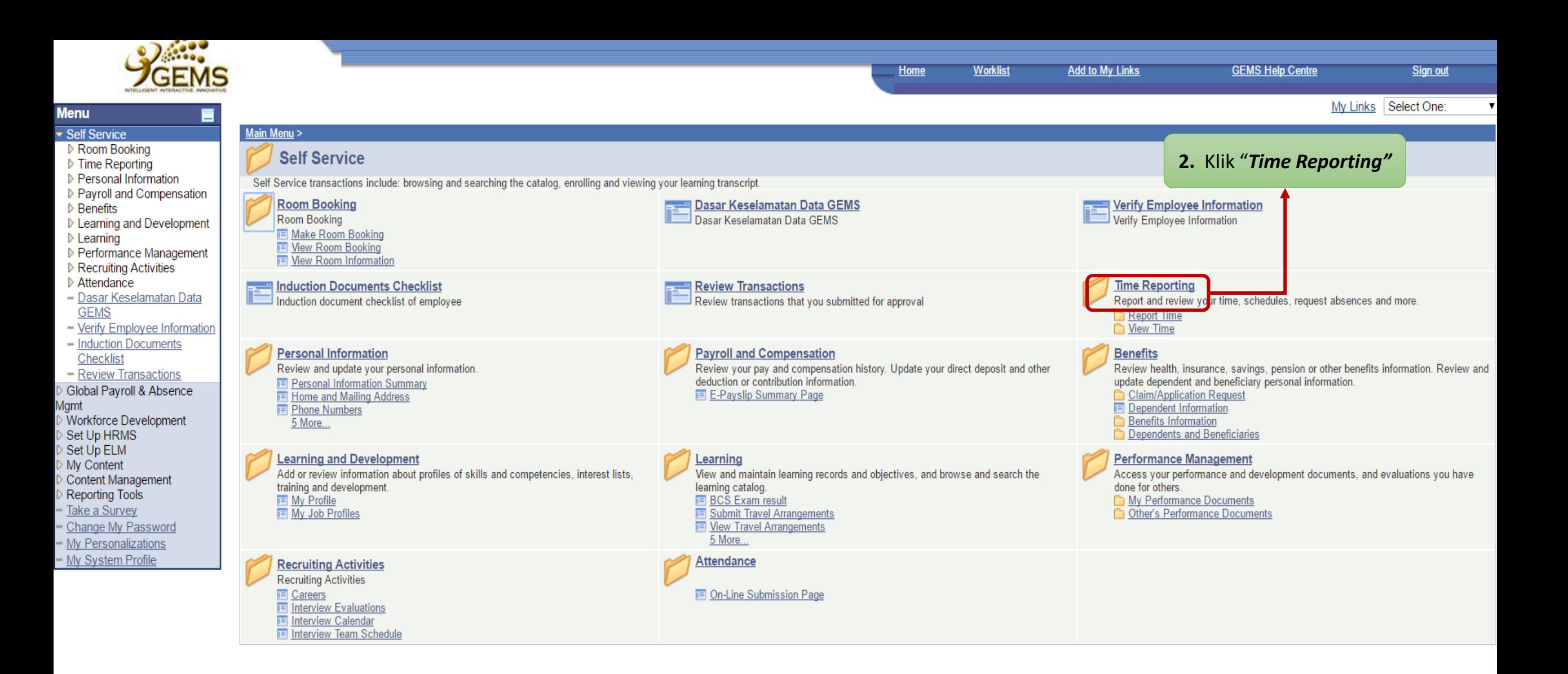

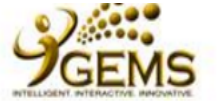

**Menu** 

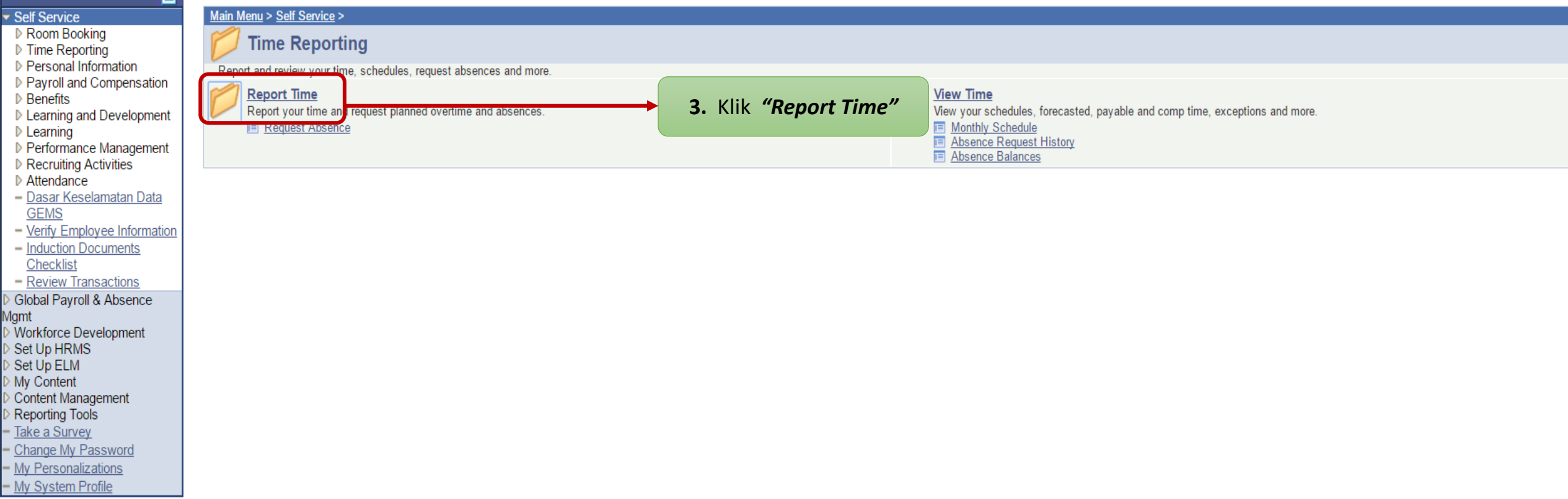

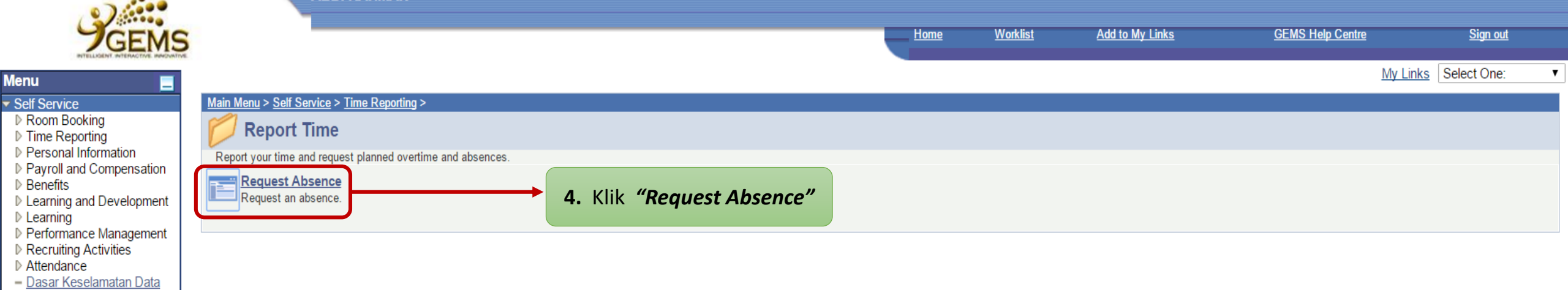

**GEMS** 

- Verify Employee Information - Induction Documents Checklist - Review Transactions Global Payroll & Absence

De Giobal Payron & Absence<br>Mgmt<br>De Workforce Development<br>De Set Up HRMS<br>De Content<br>De Content Management<br>De Content Management

Reporting Tools Take a Survey - Change My Password - My Personalizations - My System Profile

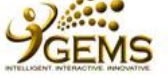

П

**Menu** 

Self Service

Benefits

 $\angle$  Learning

**GEMS** 

Checklist

Set Up ELM My Content

Reporting Tools Take a Survey Change My Password My Personalizations My System Profile

lamt

Room Booking  $\triangledown$  Time Reporting  $\triangledown$  Report Time

- Request Absence  $\triangleright$  View Time Personal Information

Payroll and Compensation

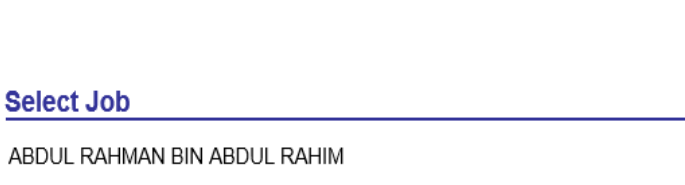

Currently, you hold multiple jobs - Please select the job for this transaction.

#### Learning and Development Job Title Department **Supervisor Name** Company Performance Management C KERANI **BAHAGIAN GEMS** MD ALI BIN HUSSIN Prime Minister's Office Recruiting Activities Attendance O PENYELIA PEJABAT K'TANGAN PENTADBIRAN TEMBURONG Ministry of Health - Dasar Keselamatan Data - Verify Employee Information<br>- Induction Documents Continue - Review Transactions **6.** Klik *"Continue"* Global Payroll & Absence →<br>> Workforce Development<br>> Set Up HRMS Content Management

Halaman ini akan terpapar sekiranya :

**Add to My Links** 

**Worklist** 

Home

**5 . ( i )** Awda memegang beberapa jawatan , seperti memangku jawatan lain disamping tugas , sila pilih jawatan awda yang sebenar untuk memohon cuti .

**(ii )** Jika awda diperbantukan ke Jabatan yang lain, sila pilih jawatan di Jabatan mana awda ditempatkan .

**GEMS Help Centre** 

My Links Select One:

Sign out

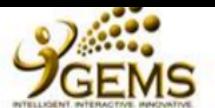

#### RDD. IVANIWAN

**Worklist Add to My Links Home** 

 $\mathbf{v}$ 

My Links Select One:

### **Request Absence**

ABDUL RAHMAN BIN ABDUL RAHIM

### - Request Absence

 $\triangleright$  View Time ▷ Personal Information

▷ Room Booking  $\triangledown$  Time Reporting

Report Time

- ▷ Payroll and Compensation
- $\triangleright$  Benefits

**Menu Self Service** 

- ▷ Learning and Development
- $D$  Learning D Performance Management
- Recruiting Activities
- ▷ Attendance
- Dasar Keselamatan Data **GEMS**
- Verify Employee Information - Induction Documents
- Checklist - Review Transactions
- Global Payroll & Absence
- *Igmt* Workforce Development
- Set Up HRMS
- Set Up ELM
- My Content
- Content Management
- Reporting Tools
- Take a Survey
- Change My Password
- My Personalizations - My System Profile

### **KERANI** D.1-2-3 EB 4-5 Enter Start Date and Absence Name. Then complete the rest of the required fields before submitting your request. If Leave application is 'Annual Leave with Exit Courtry', please select 'Exit Country' under Filter by Type. **Absence Detail**

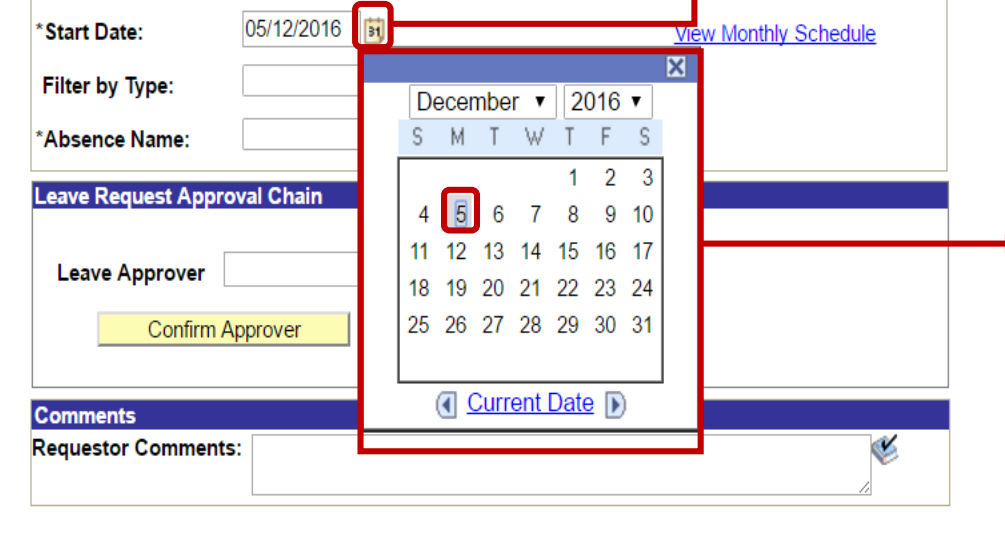

### \* Required Field

**View Absence Request History** Go To:

**View Absence Balances** 

# 7. Klik "Calendar" untuk memilih tarikh permulaan cuti

8. Apabila kalendar dipaparkan, pilih tahun dan bulan yang ingin dipohonkan.

Contoh : Klik pada tahun 2016 dan bulan Disember

Kemudian  $9<sub>1</sub>$ pilih tarikh permulaan cuti yang ingin dipohonkan.

Contoh: Klik pada 05 haribulan.

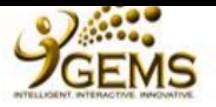

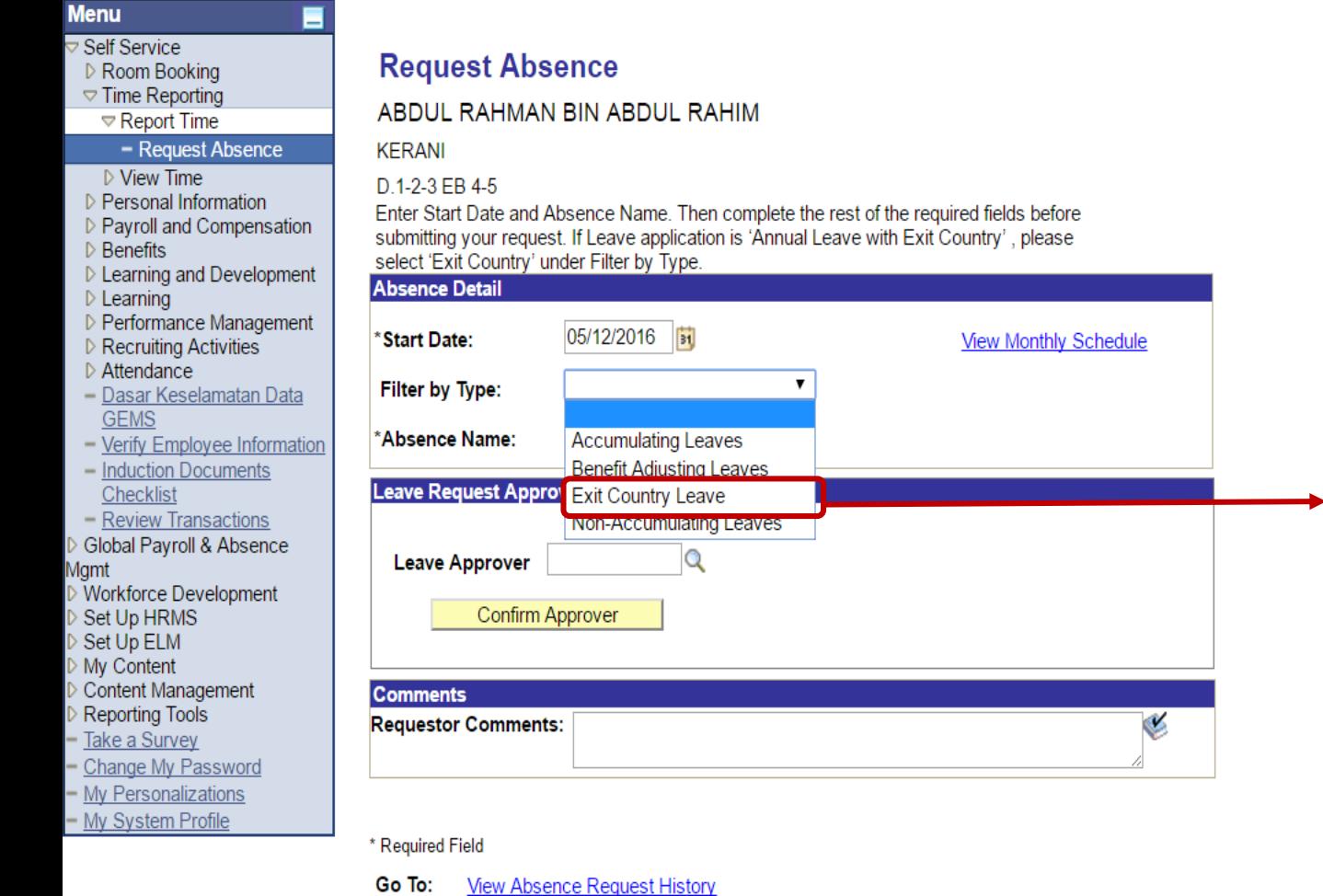

Worklist

10. Pilih "Exit Country Leave" dari senarai yang dipaparkan di

ruang "Filter by Type".

Home

Add to My Links

**GEMS Help Centre** 

Sign out

 $\mathbf{v}$ 

My Links Select One:

**View Absence Balances** 

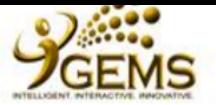

#### Menu Self Service ▷ Room Booking  $\triangledown$  Time Reporting  $\triangledown$  Report Time  $-$  Request Absence **KERANI**  $\triangleright$  View Time ▷ Personal Information ▷ Pavroll and Compensation  $\triangleright$  Benefits ▷ Learning and Development **Absence Detail**  $D$  Learning ▷ Performance Management ▷ Recruiting Activities ▷ Attendance - Dasar Keselamatan Data **GEMS** - Verify Employee Information - Induction Documents Checklist - Review Transactions Global Pavroll & Absence lamt Workforce Development Set Up HRMS Set Up ELM My Content Content Management **Reporting Tools** Take a Survey Change My Password - My Personalizations - My System Profile

### **Request Absence**

ABDUL RAHMAN BIN ABDUL RAHIM

### D.1-2-3 EB 4-5

Enter Start Date and Absence Name. Then complete the rest of the required fields before submitting your request. If Leave application is 'Annual Leave with Exit Country', please select 'Exit Country' under Filter by Type.

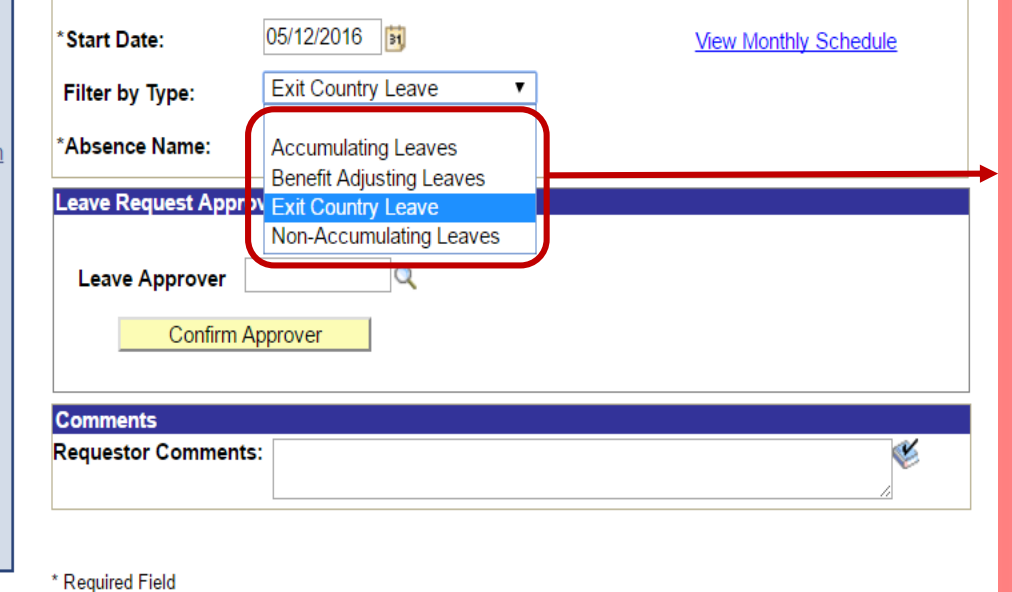

**View Absence Request History** Go To:

**View Absence Balances** 

# **\*Pengertian :**

Home

 **Accumulating Leaves** - untuk permohonan : Cuti Tahunan / Cuti Mandatori / Cuti Sakit (dari klinik swasta), Cuti Sakit Disahkan sendiri (CSDS).

**Worklist** 

- **Benefit Adjusting Leaves** untuk permohonan : Cuti Beranak / Cuti Khas Menunaikan Fardhu Haji / Cuti Menemani Pesakit / Cuti Khas Menemani Suami atau Isteri bertugas di luar Negeri / Cuti Tidak Bergaji.
- **Exit Country Leave** untuk permohonan : Cuti Tahunan seterusnya ke Luar Negeri / Permohonan ke Luar Negeri sahaja.
- **Non-Accumulating Leaves** untuk permohonan : Cuti Sakit daripada Klinik Kerajaan / Off-In-Lieu / Cuti Batuk Kering / Cuti Tanpa Catat.

Awda boleh memilih jenis cuti yang ingin dipohonkan di ruangan *"Filter by Type".* Setiap cuti yang awda pilih akan mempunyai pelbagai nama cuti di ruangan *"Absence Name".*

### **Add to My Links**

**GEMS Help Centre** 

Sign out

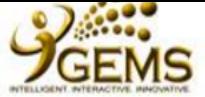

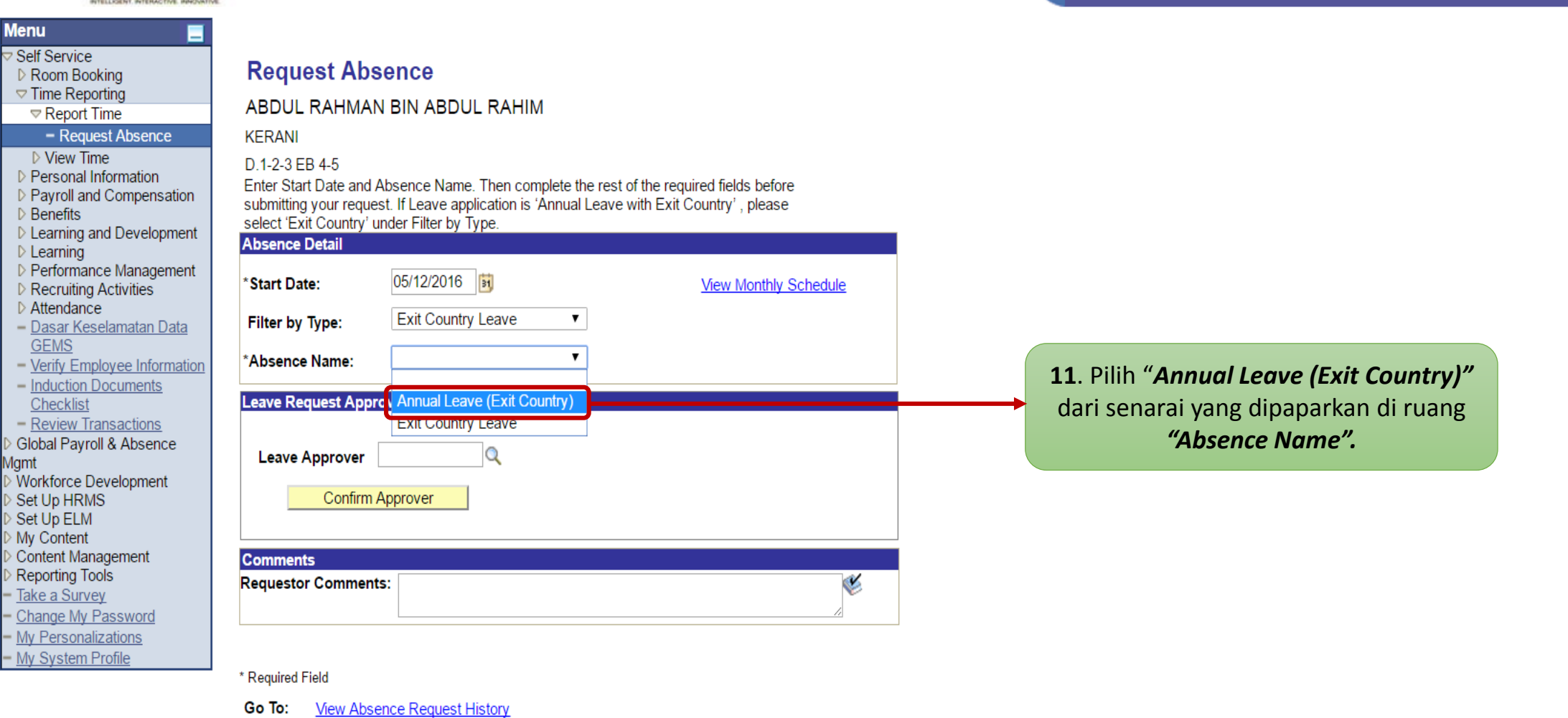

Home

Worklist

**Add to My Links** 

**GEMS Help Centre** 

Sign out

 $\mathbf{v}$ 

My Links Select One:

**View Absence Balances** 

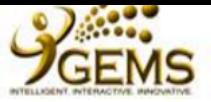

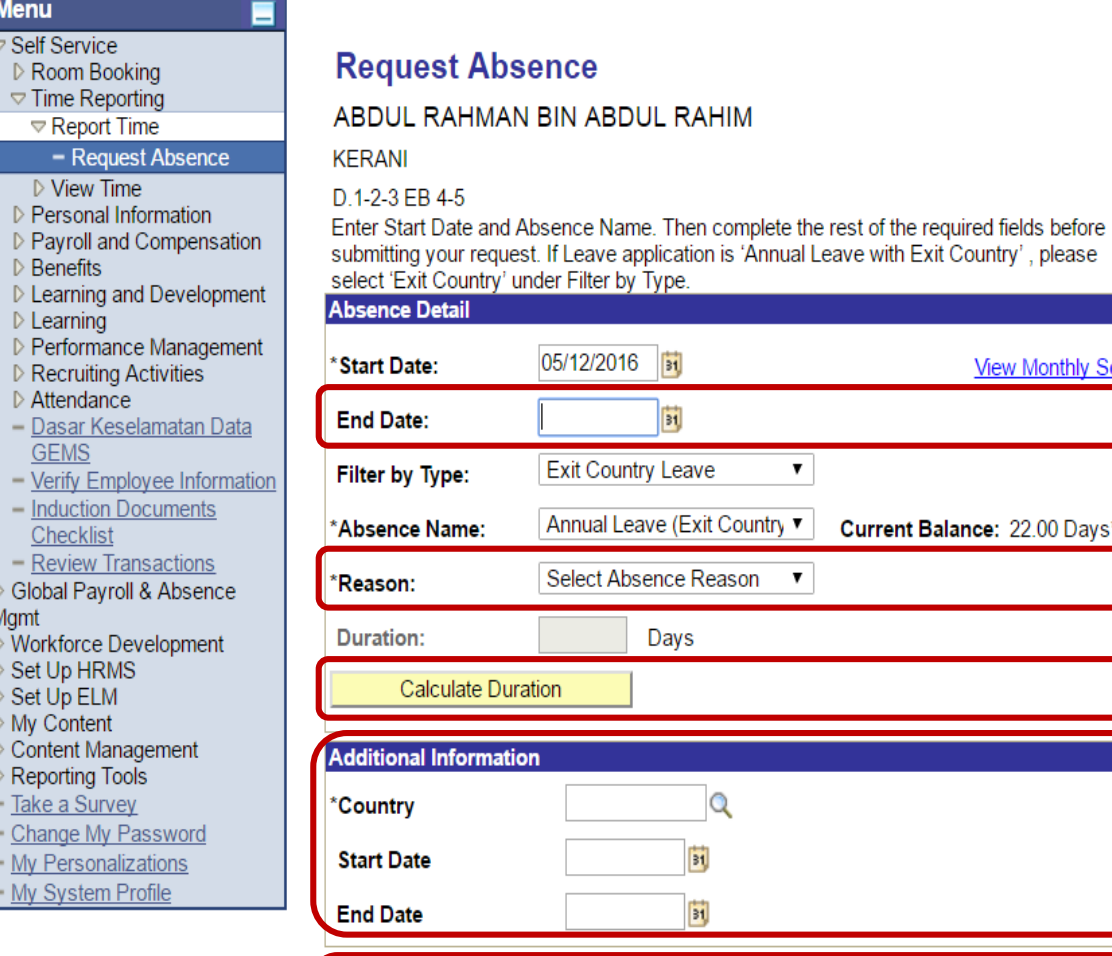

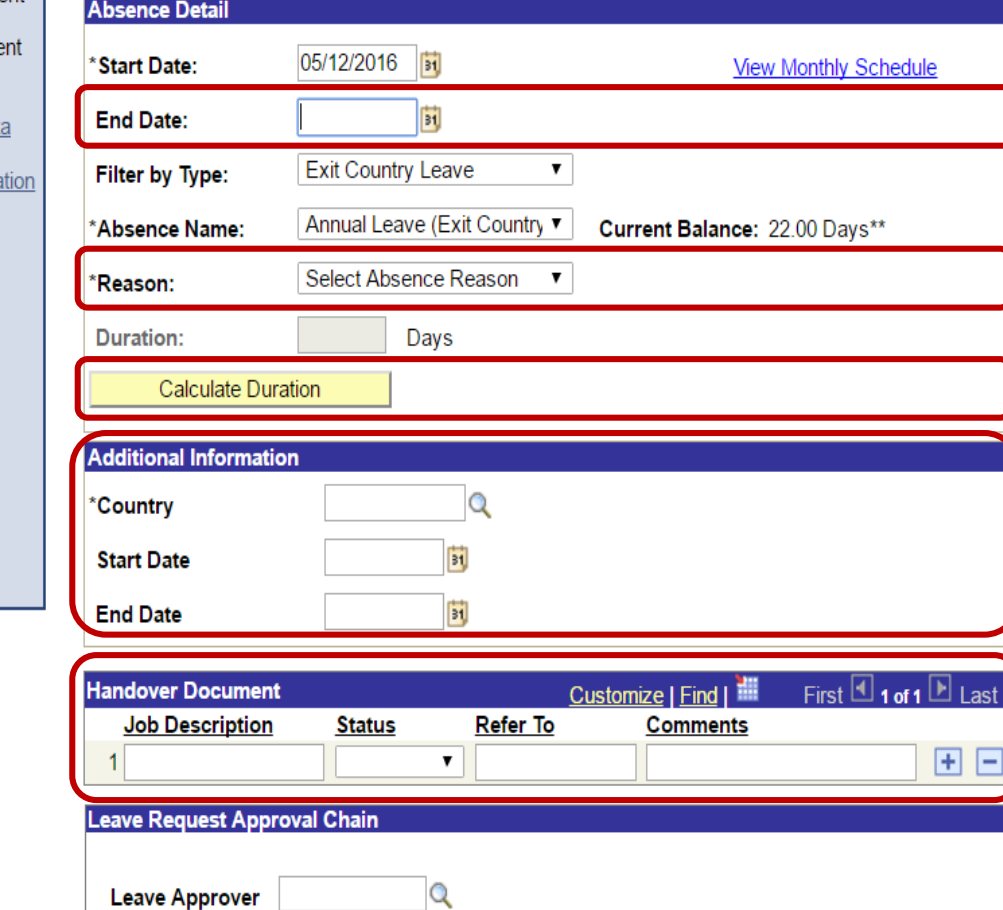

Confirm Approver

**12**. Setelah memilih *"Absence Name",* ruang tambahan seperti Tarikh Tamat (End Date), Sebab (Reason), Tempoh (Duration), Maklumat Tambahan (Additional Information), Negeri yang hendak dilawati (Country), Tarikh mula Keluar Negeri (Start Date) dan Tarikh Tamat (End Date) dan ruang Timbang Terima Tugas (Handover Document) akan dipaparkan.

Awda juga akan dapat melihat Baki Cuti Tahunan awda.

**Worklist** Home

**GEMS Help Centre** 

Sign out

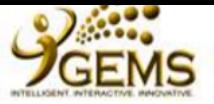

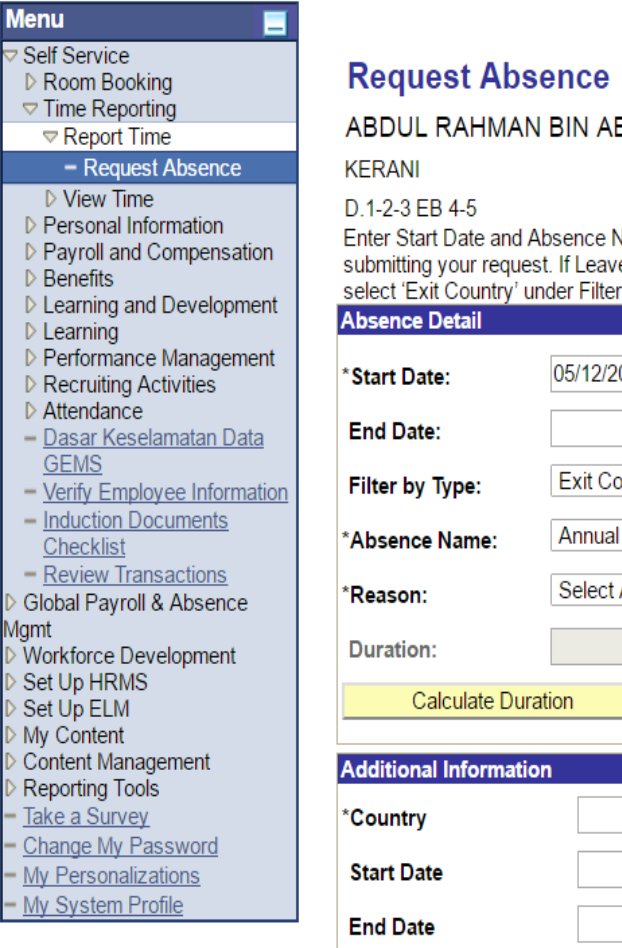

**BDUL RAHIM** 

Confirm Approver

Name. Then complete the rest of the required fields before<br>ve application is 'Annual Leave with Exit Country', please<br>ar by Type.

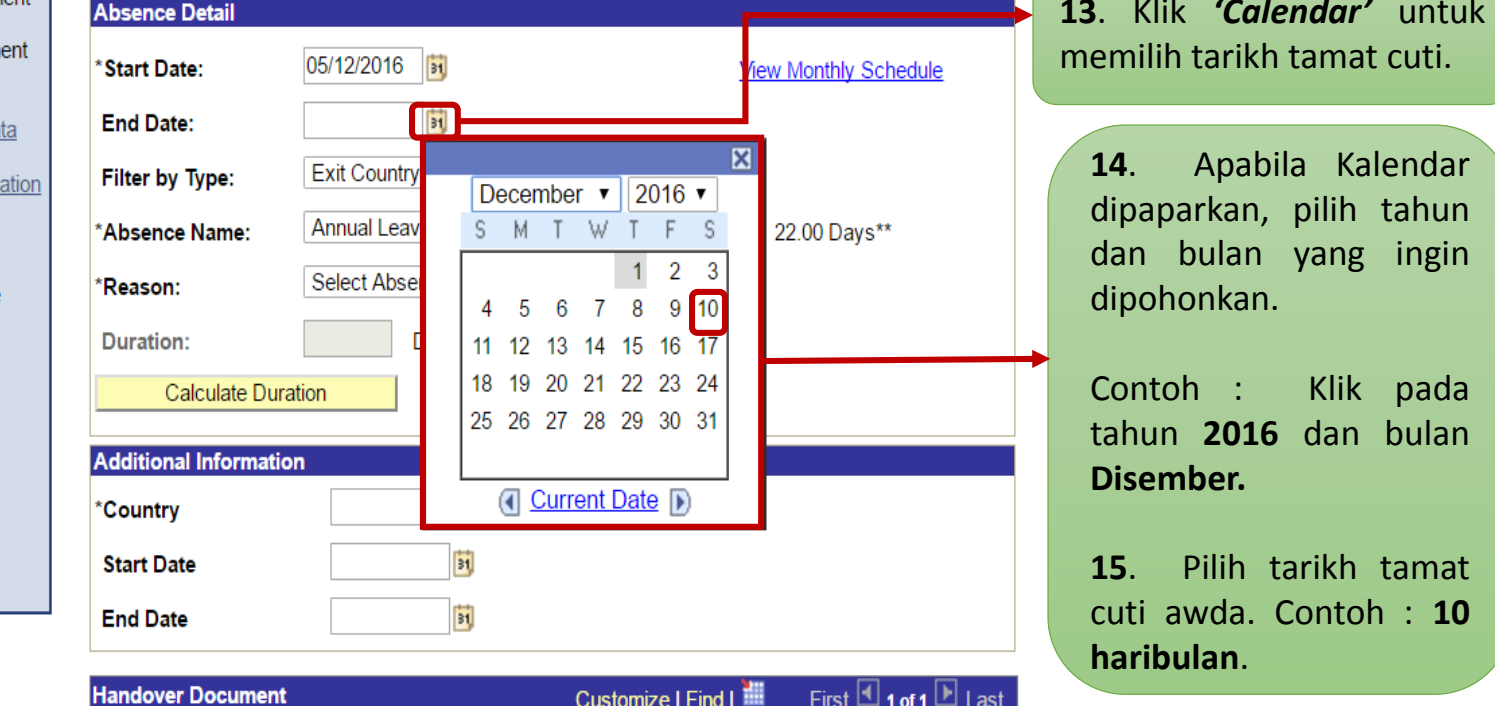

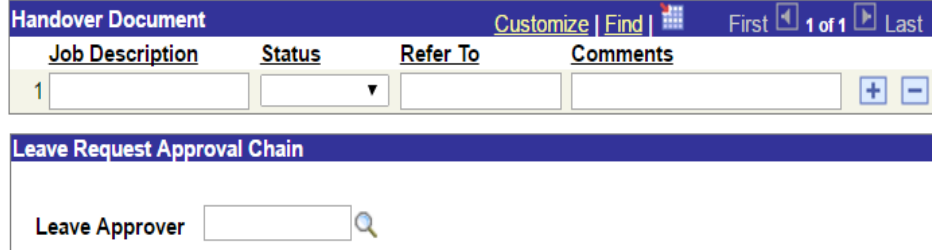

**Worklist** 

Home

**GEMS Help Centre** 

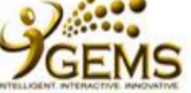

**GEMS Help Centre** 

My Links Select One:

#### **Menu** Self Service **Request Absence** Room Booking  $\triangledown$  Time Reporting ABDUL RAHMAN BIN ABDUL RAHIM Report Time - Request Absence **KERANI**  $\triangleright$  View Time D.1-2-3 EB 4-5 ▷ Personal Information Enter Start Date and Absence Name. Then complete the rest of the required fields before ▷ Payroll and Compensation submitting your request. If Leave application is 'Annual Leave with Exit Country', please  $\triangleright$  Benefits select 'Exit Country' under Filter by Type. ▷ Learning and Development **Absence Detail**  $D$  Learning ▷ Performance Management 05/12/2016 \*Start Date: **View Monthly Schedule** ▷ Recruiting Activities Attendance 10/12/2016 **End Date:** - Dasar Keselamatan Data 16. Pilih "Exit Country Leave" **GEMS Exit Country Leave**  $\pmb{\mathrm{v}}$ **Filter by Type:** dari senarai yang dipaparkan di - Verify Employee Information - Induction Documents Annual Leave (Exit Country ▼ ruang "Reason". Current Balance: 22.00 Davs\*\* \*Absence Name: Checklist - Review Transactions Colon Abconco Pencon \*Reason: Global Payroll & Absence **Exit Country Leave** *Igmt* **Duration:** Workforce Development Set Up HRMS **Calculate Duration** Set Up ELM My Content Content Management **Additional Information** Reporting Tools Take a Survey \*Country  $\bigcirc$ Change My Password - My Personalizations E **Start Date** - My System Profile Ħ **End Date** Customize | Find | Till First  $\blacksquare$  1 of 1  $\blacksquare$  Last **Handover Document Job Description Status Refer To Comments** 国国  $\mathbf{v}$ **Leave Request Approval Chain Leave Approver** Q Confirm Approver

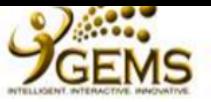

**The Co** 

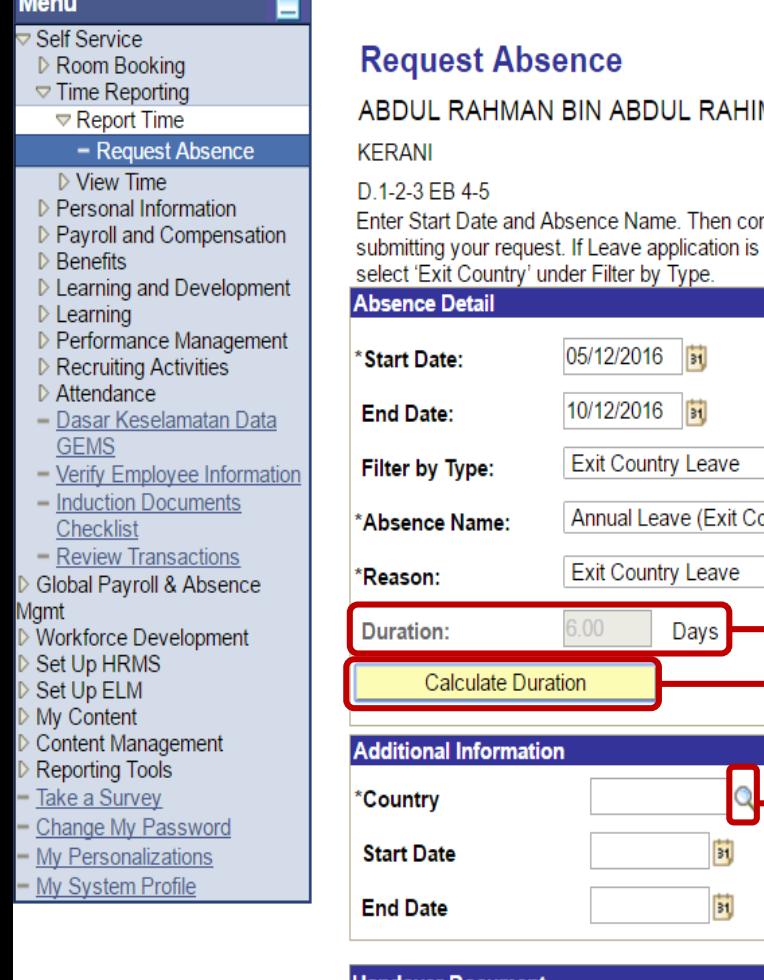

My Links Select One:

М

omplete the rest of the required fields before<br>› 'Annual Leave with Exit Country' , please

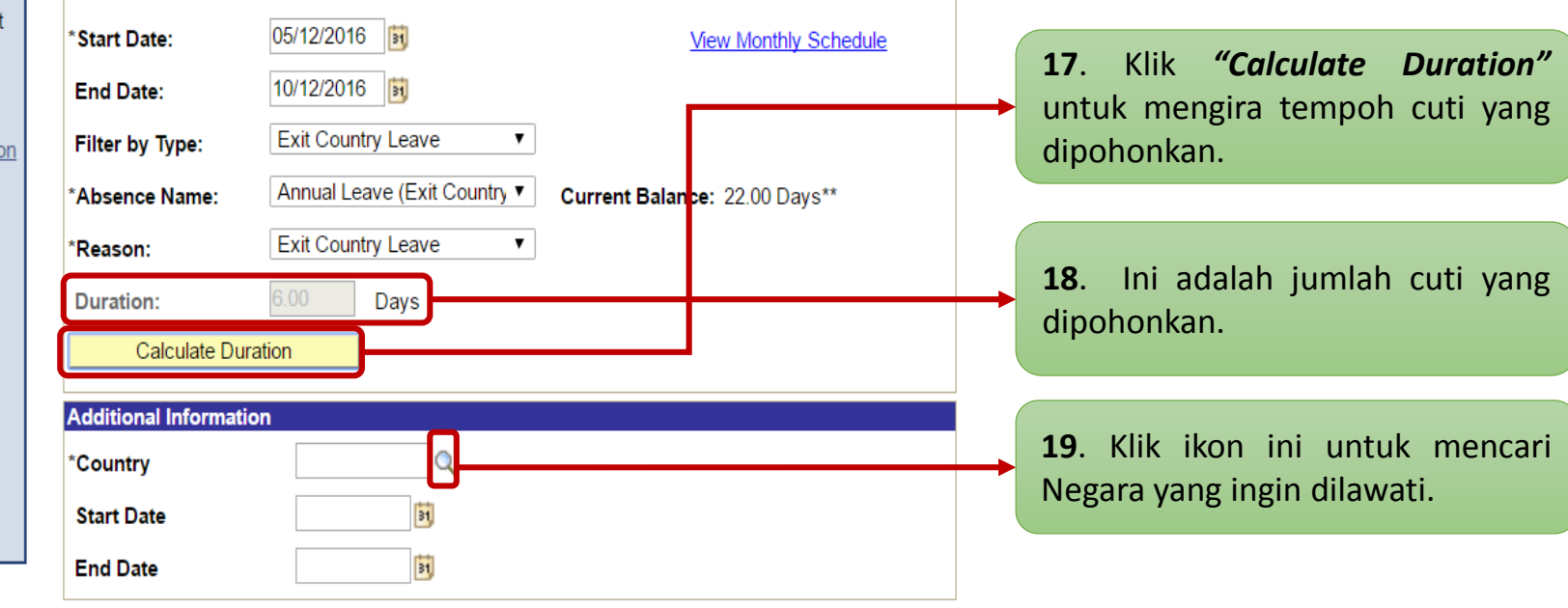

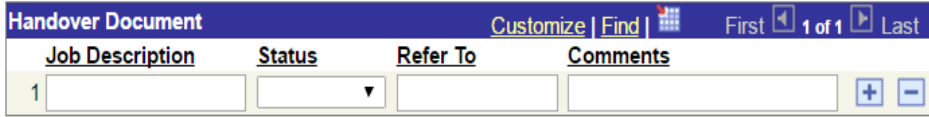

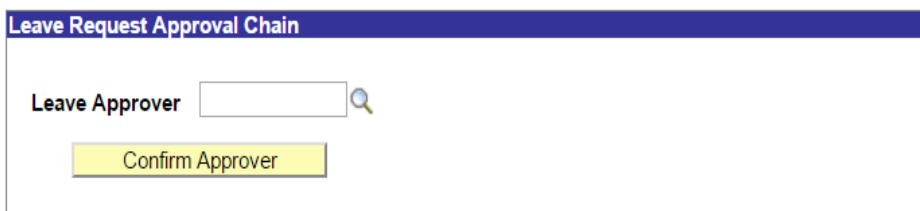

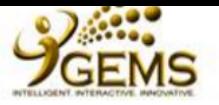

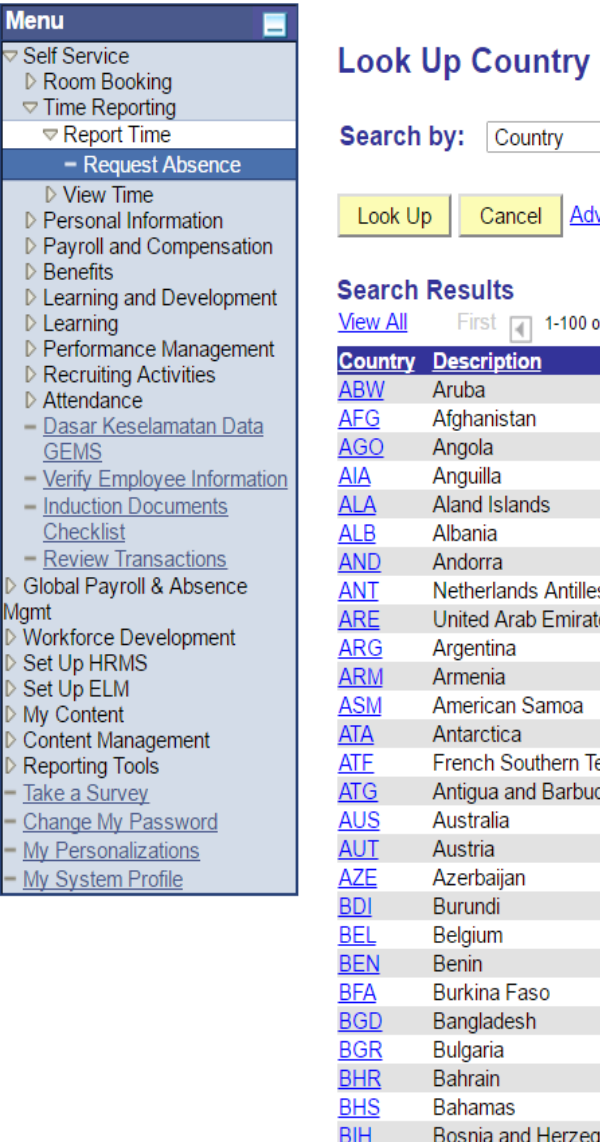

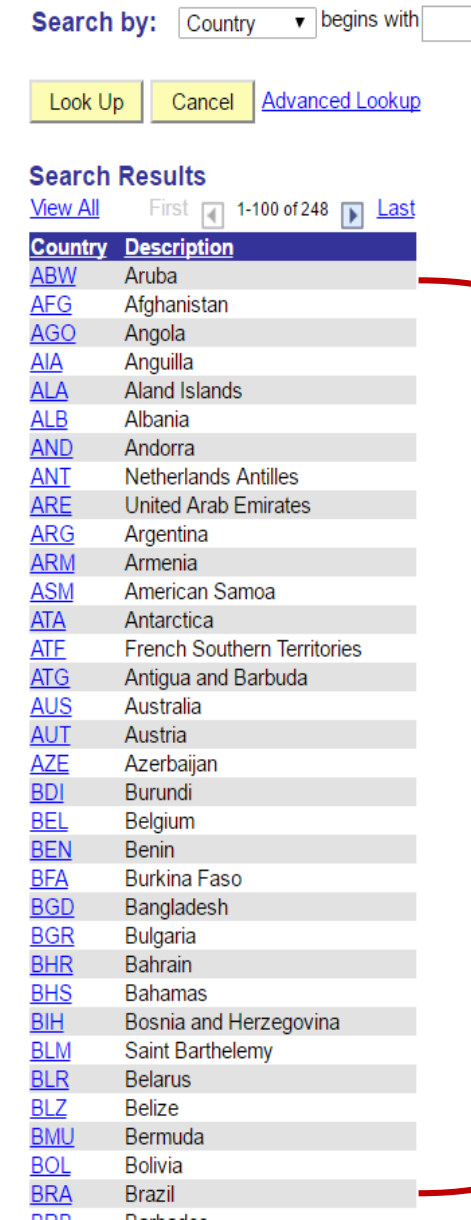

20. Pilih Negara yang hendak dilawati dari senarai yang dipaparkan

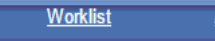

Home

Add to My Links

**GEMS Help Centre** 

Sign out

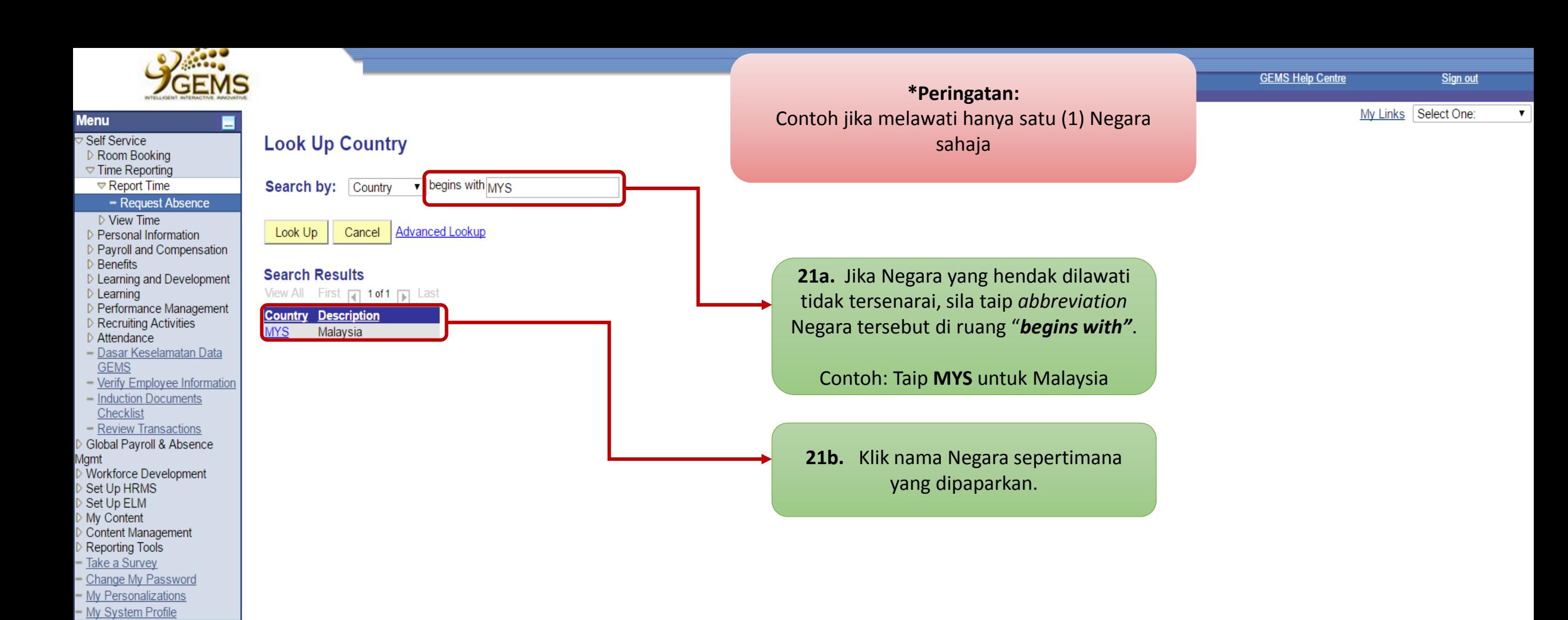

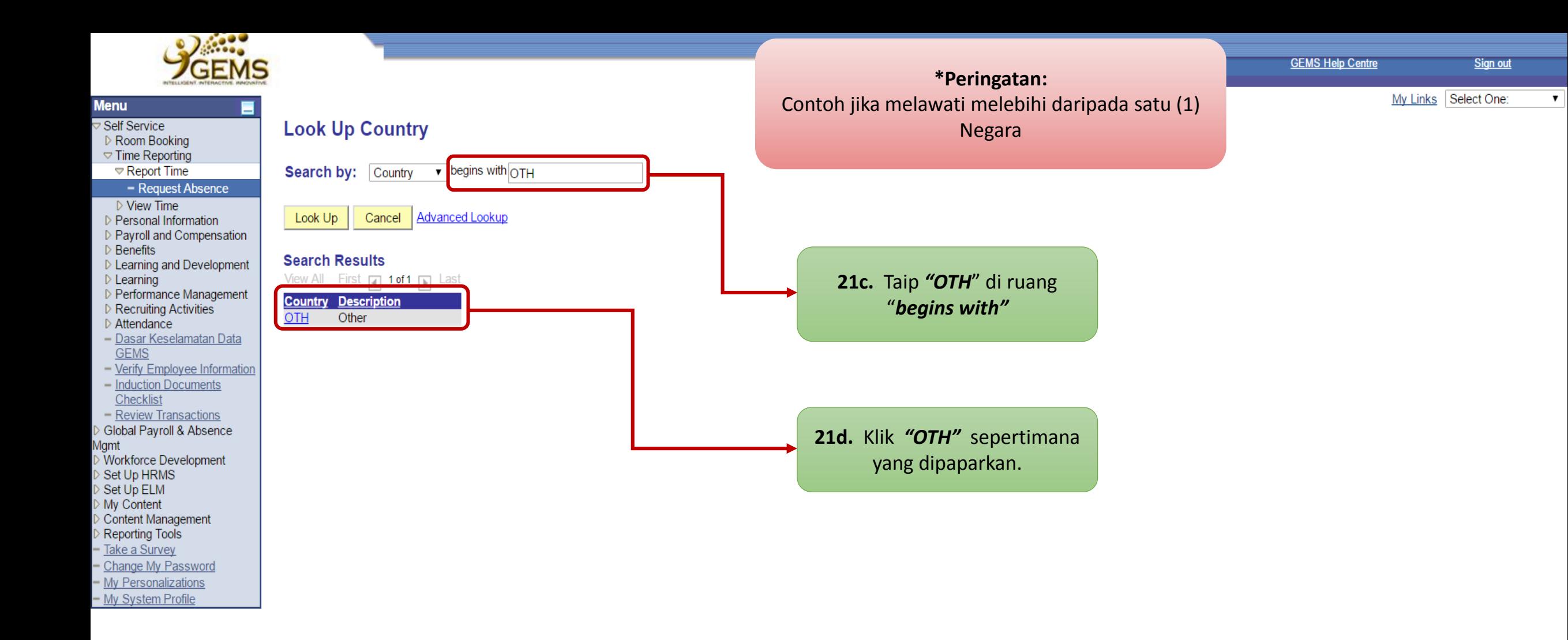

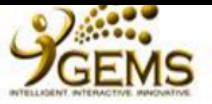

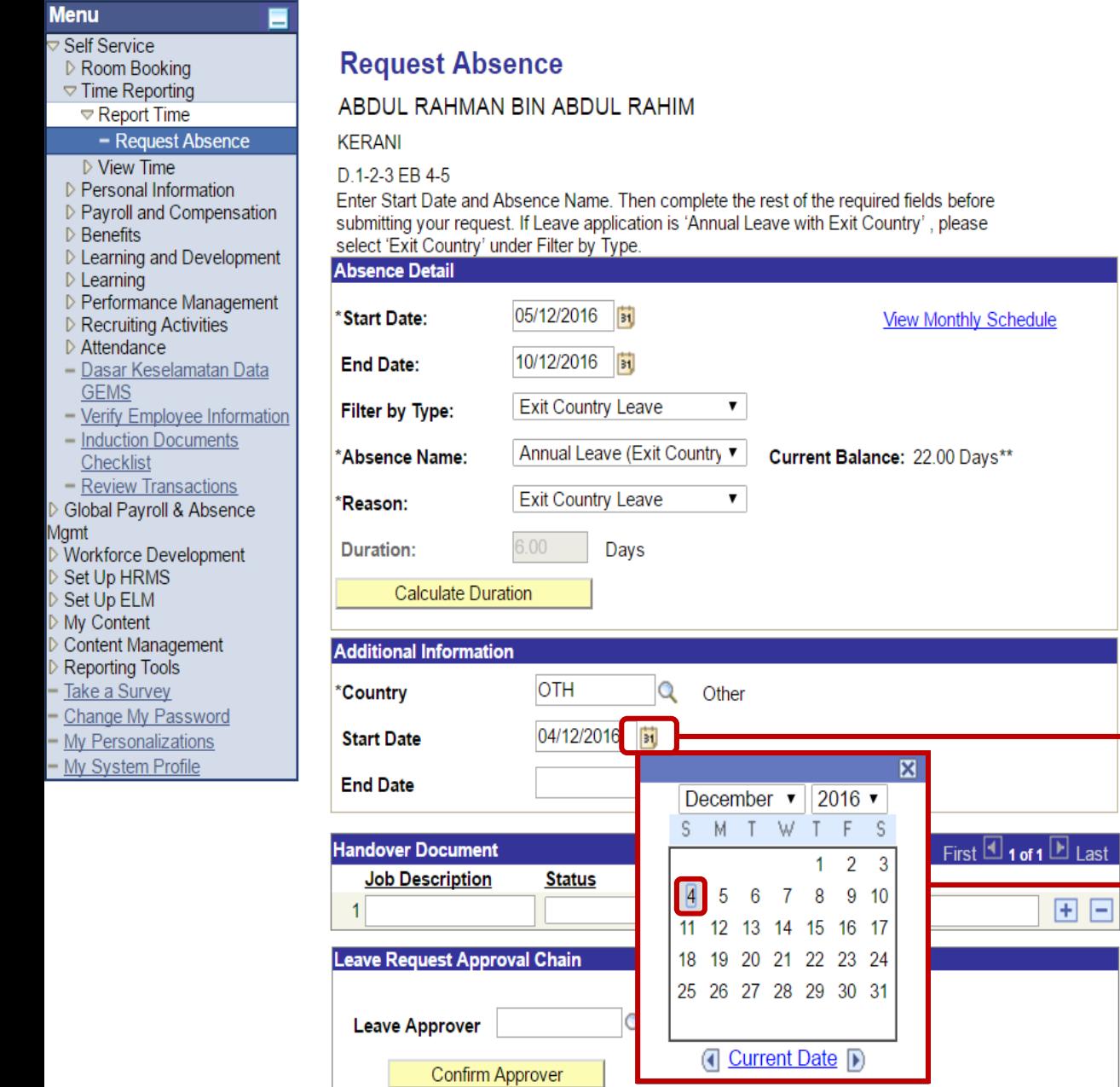

**22.** Klik *"Calendar"* untuk memilih tarikh bermula permohonan Keluar Negeri

**23**. Apabila kalendar dipaparkan, pilih tahun dan bulan yang ingin dipohonkan.

Contoh : Klik pada tahun **2016** dan bulan **Disember**

**24**. Kemudian pilih tarikh permulaan keluar negeri yang ingin dipohonkan.

 $\boxplus$   $\boxminus$ 

Contoh : Klik pada **04** haribulan.

Home

**Add to My Links** 

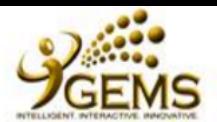

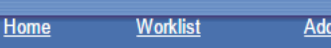

**Add to My Links** 

**GEMS Help Centre Sign out** 

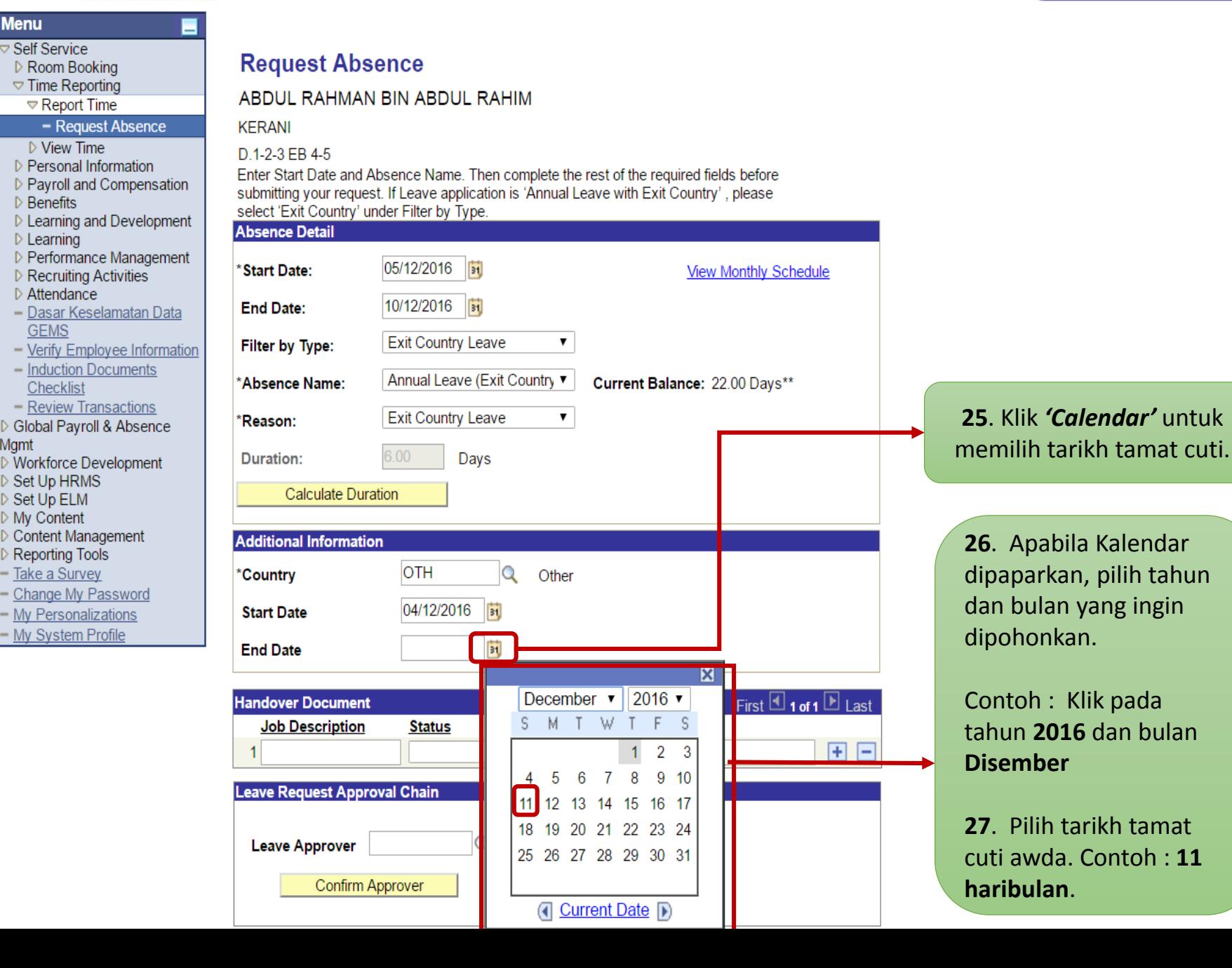

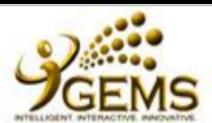

**GEMS Help Centre** 

My Links Select One:

### **Menu** Self Service ▷ Room Booking  $\triangledown$  Time Reporting  $\triangledown$  Report Time - Request Absence  $\triangleright$  View Time ▷ Personal Information ▷ Payroll and Compensation **Benefits** D Learning and Development  $D$  Learning Performance Management ▷ Recruiting Activities  $\triangleright$  Attendance - Dasar Keselamatan Data **GEMS**  $-$  Verify Employee Information - Induction Documents Checklist - Review Transactions Global Payroll & Absence Mgmt Workforce Development Set Up HRMS Set Up ELM My Content Content Management **Reporting Tools** Take a Survey Change My Password My Personalizations - My System Profile

#### **Request Absence** ABDUL RAHMAN BIN ABDUL RAHIM **KERANI** D.1-2-3 EB 4-5 Enter Start Date and Absence Name. Then complete the rest of the required fields before submitting your request. If Leave application is 'Annual Leave with Exit Country', please select 'Exit Country' under Filter by Type. **Absence Detail** 05/12/2016 **Start Date: View Monthly Schedule** 10/12/2016 **End Date: Exit Country Leave**  $\pmb{\mathrm{v}}$ **Filter by Type:** Annual Leave (Exit Country ▼ Current Balance: 22.00 Days\*\* \*Absence Name: **Exit Country Leave**  $\pmb{\mathrm{v}}$ \*Reason: Days Duration: **Calculate Duration Additional Information** OTH  $\mathbf Q$ \*Country Other 04/12/2016 **Start Date** 11/12/2016 **End Date** Customize | Find | First  $\blacksquare$  1 of 1  $\blacksquare$  Last **Handover Document Job Description Status Refer To Comments** 田日  $\pmb{\mathrm{v}}$ Leave Request Approval Chain

 $\Omega$ 

**Leave Approver** 

Confirm Approver

**28.** Bahagian ini adalah *Optional* untuk diisikan. Sekiranya terdapat penyerahan timbang terima tugas kepada pegawai yang diaturkan untuk memangku, sila isikan ruangan *"Handover Document".*

## **Contoh Handover Document:**

- **Job Description** : Menyediakan struktur organisasi
- **Status** : Progress
- **Refer To** : Penyelia Pejabat
- **Comments** : Mendapatkan senarai terkini pegawai dan kakitangan

## **Nota:**

Jika sekiranya terdapat lebih dari satu (1) tugasan yang akan diserahkan, sila klik ikon [+].

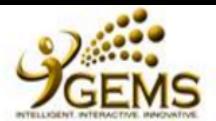

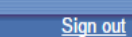

My Links Select One:

**GEMS Help Centre** 

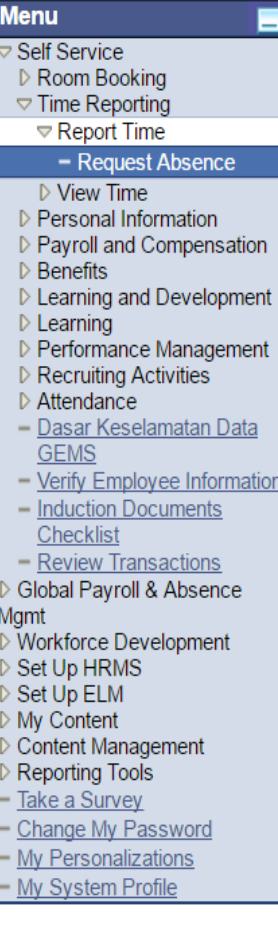

## **Request Absence**

ABDUL RAHMAN BIN ABDUL RAHIM

### **KERANI**

D.1-2-3 EB 4-5

Enter Start Date and Absence Name. Then complete the rest of the required fields before submitting your request. If Leave application is 'Annual Leave with Exit Country', please select 'Exit Country' under Filter by Type. **Absence Detail** 

05/12/2016 \*Start Date: **View Monthly Schedule** 10/12/2016 31 **End Date: Exit Country Leave**  $\pmb{\mathrm{v}}$ Filter by Type: Annual Leave (Exit Country Current Balance: 22.00 Days\*\* \*Absence Name: **Exit Country Leave**  $\pmb{\mathrm{v}}$ \*Reason: Days **Duration: Calculate Duration Additional Information OTH**  $\mathbf Q$ Other \*Country 04/12/2016 **Start Date** 

11/12/2016 **End Date** Customize | Find | TH First  $\Box$  1 of 1  $\Box$  Last **Handover Document** Refer To **Job Description Comments Status** 国国  $\mathbf{v}$ Leave Request Approval Chain  $\overline{\mathbf{Q}}$ **Leave Approver** Confirm Approver

masukkan bilangan  $29.$ Sila kad pengenalan Pegawai yang membenarkan di "Leave ruang Approver" dan klik "Confirm Approver".

Worklist

Home

**Add to My Links** 

**30.** Jika bilangan kad pengenalan Pegawai yang membenarkan tidak diketahui, sila klik ikon ini untuk memilih pegawai akan vang membenarkan cuti awda.

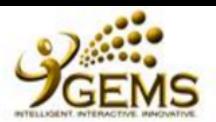

 $\overline{\mathbf{v}}$  begins with

My Links Select One:

**GEMS Help Centre** 

### **Menu** Self Service ▷ Room Booking  $\triangledown$  Time Reporting  $\nabla$  Report Time

### - Request Absence

- ▷ View Time
- ▷ Personal Information ▷ Payroll and Compensation
- $\triangleright$  Benefits
- D Learning and Development
- $D$  Learning
- ▷ Performance Management
- ▷ Recruiting Acti
- $\triangleright$  Attendance
- Dasar Kesela **GEMS**
- Verify Employ - Induction Doc
- Checklist
- Review Trans Global Payroll &
- lgmt
- **Workforce Deve**
- Set Up HRMS
- Set Up ELM
- My Content
- **Content Manage**
- **Reporting Tools**
- Take a Survey
- Change My Pas
- My Personalizat
- My System Prof

# **Look Up Leave Approver**

Search by: EmplID

Cancel | Advanced Lookup Look Up

### **Search Results**

Only the first 300 results can be displayed. Enter more information above and search again to reduce the number of search results. **View All** 

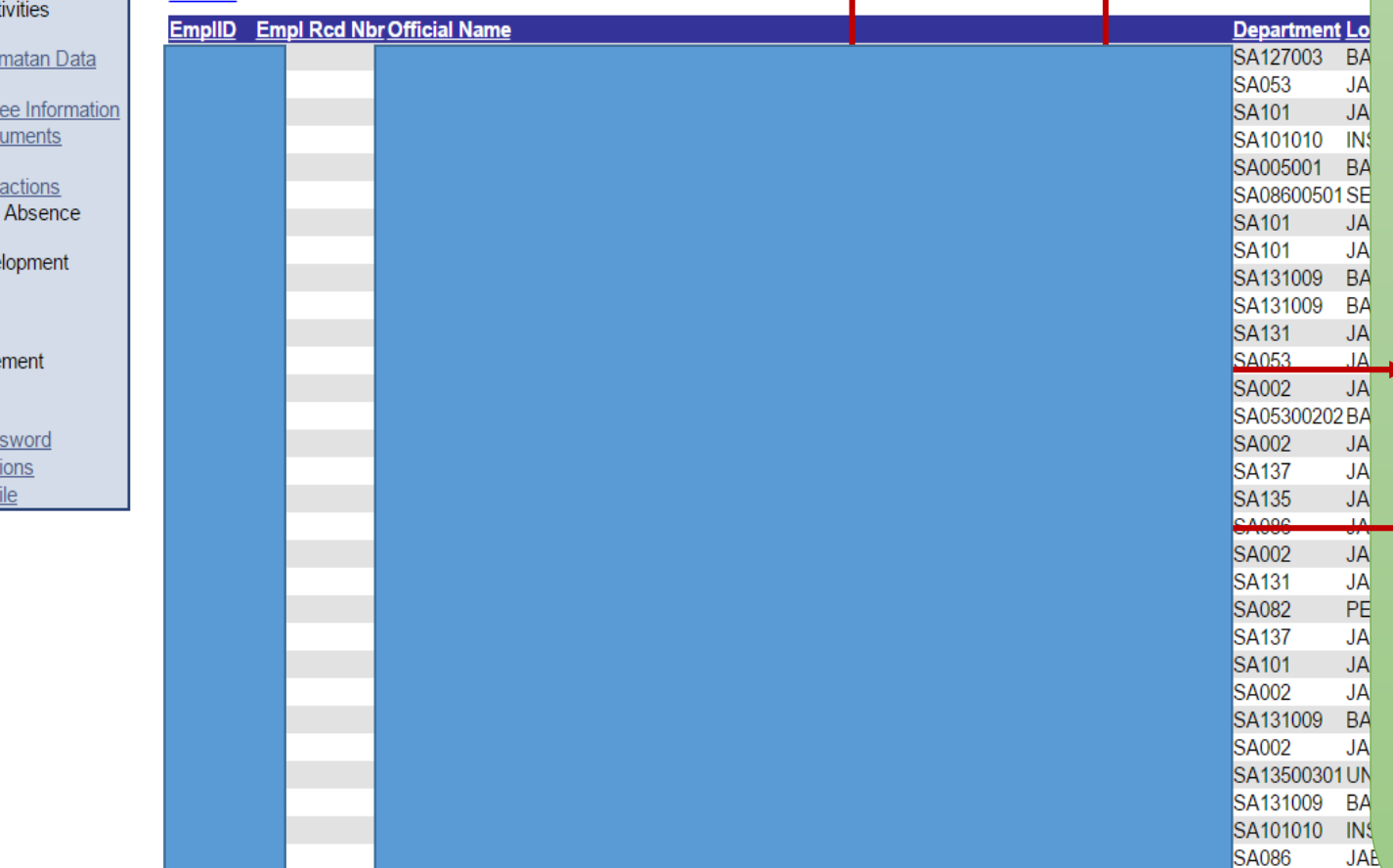

31. Ini adalah halaman 'Look up Leave Approver' di mana awda memilih ketua / pegawai kanan yang membenarkan cuti awda.

**Add to My Links** 

**Worklist** 

Home

**JABA** 

**SA086** 

**SA130** 

32. Terdapat dua (2) cara untuk mencari ketua / pegawai kanan yang membenarkan cuti awda:

## a. Tatacara yang pertama ialah melalui **EmpID:**

i. Sila isikan nombor kad pengenalan pegawai tersebut di dalam ruang ruang disebelah kanan 'begins with'.

ii. Klik 'Look Up' untuk meneruskan pencarian.

iii. Daripada senarai nama pegawai yang terpapar, sila klik nombor kad pengenalan ketua / pegawai yang membenarkan cuti awda.

(Pastikan awda memilih nombor rekod pekerja (Empl Rcd Nbr - 0) yang berkaitan) **JABATA** 

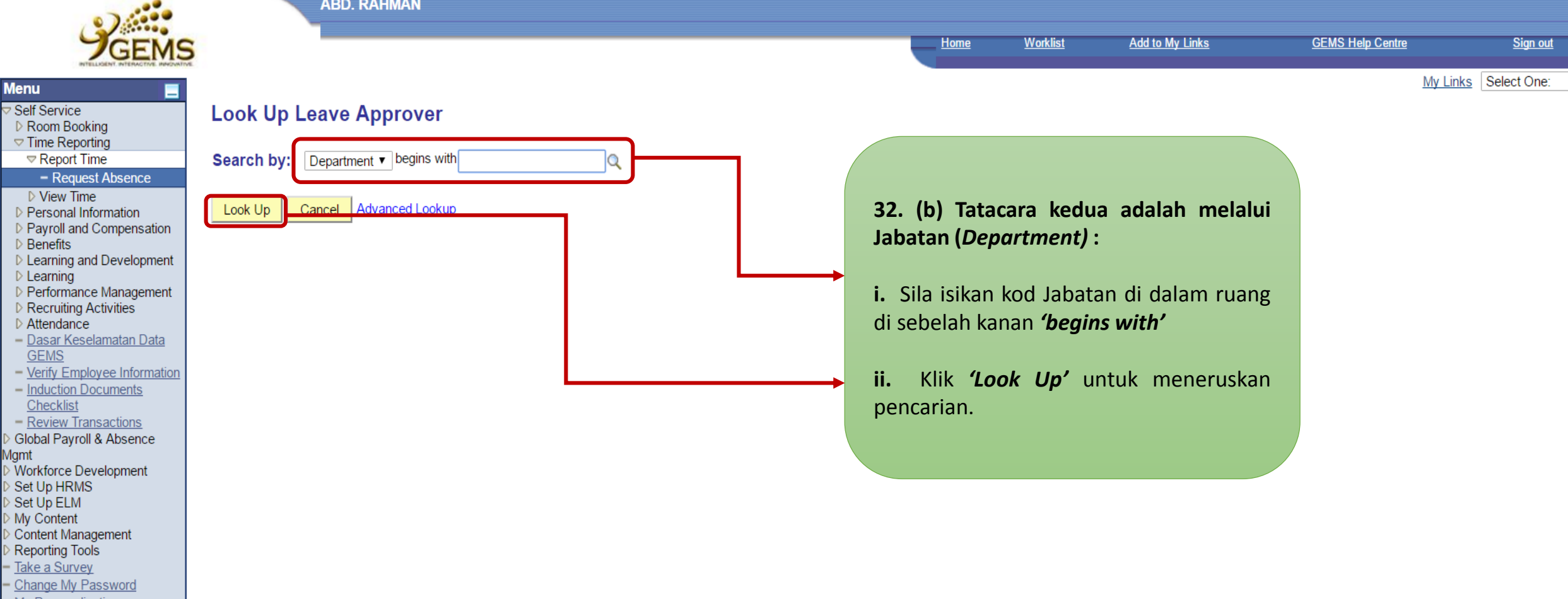

 $\overline{\mathbf{r}}$ 

- My Personalizations<br>- My System Profile
- 

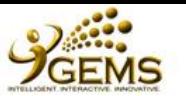

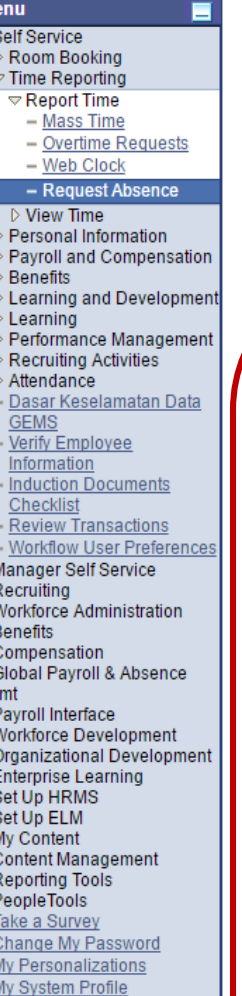

### $Look Up$ Cancel **Advanced Lookup Search Results** Only the first 300 results can be displayed. Enter more information above and search again to reduce the number of search results. **View Al** De **Artment** Description **UNIT PETROLEUM SA001001 GAJI KAKITANGAN** SA00100101 SEKPETAPIAT

**ALI** 

**Look Up Department** 

Search by: Department

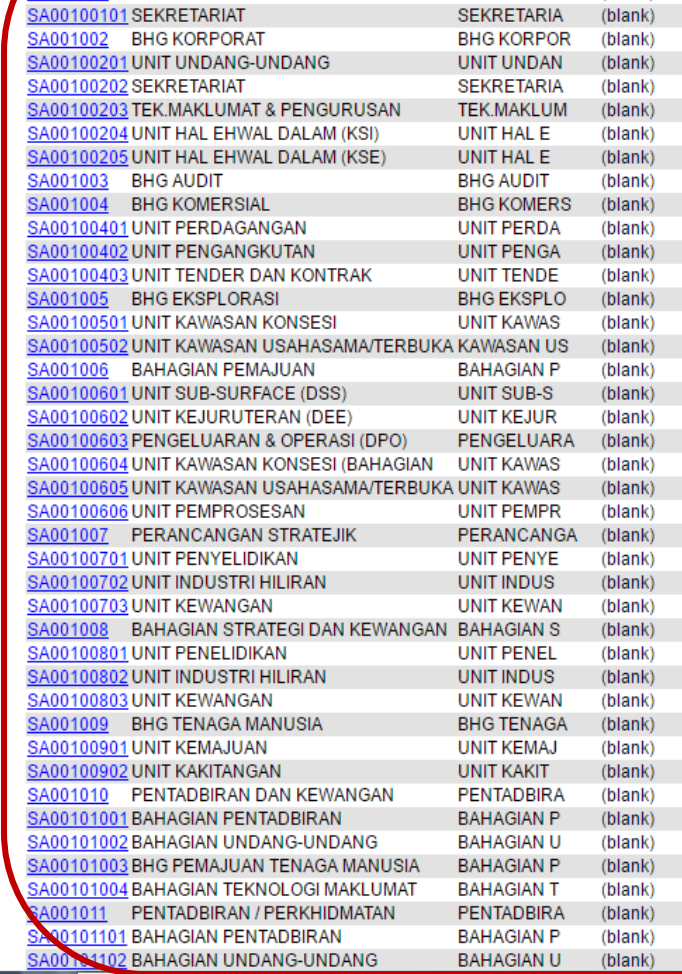

 $\blacktriangledown$  begins with

<u>Inn or ann Dir Frast</u>

(blank)

(blank)

ागा

**UNIT PETRO** 

**GAJI KAKIT** 

**Short Description Manager ID** 

# **32. (b)**

**iii**. Daripada senarai pegawai yang terpapar, sila klik kod Jabatan Ketua / Pegawai yang membenarkan cuti awda.

**iv.** Jika kod Jabatan tidak diketahui, sila klik *"Advanced Lookup".*

**(Pastikan awda memilih kod Jabatan yang berkaitan)**

**Worklist** 

Home

**GEMS Help Centre** 

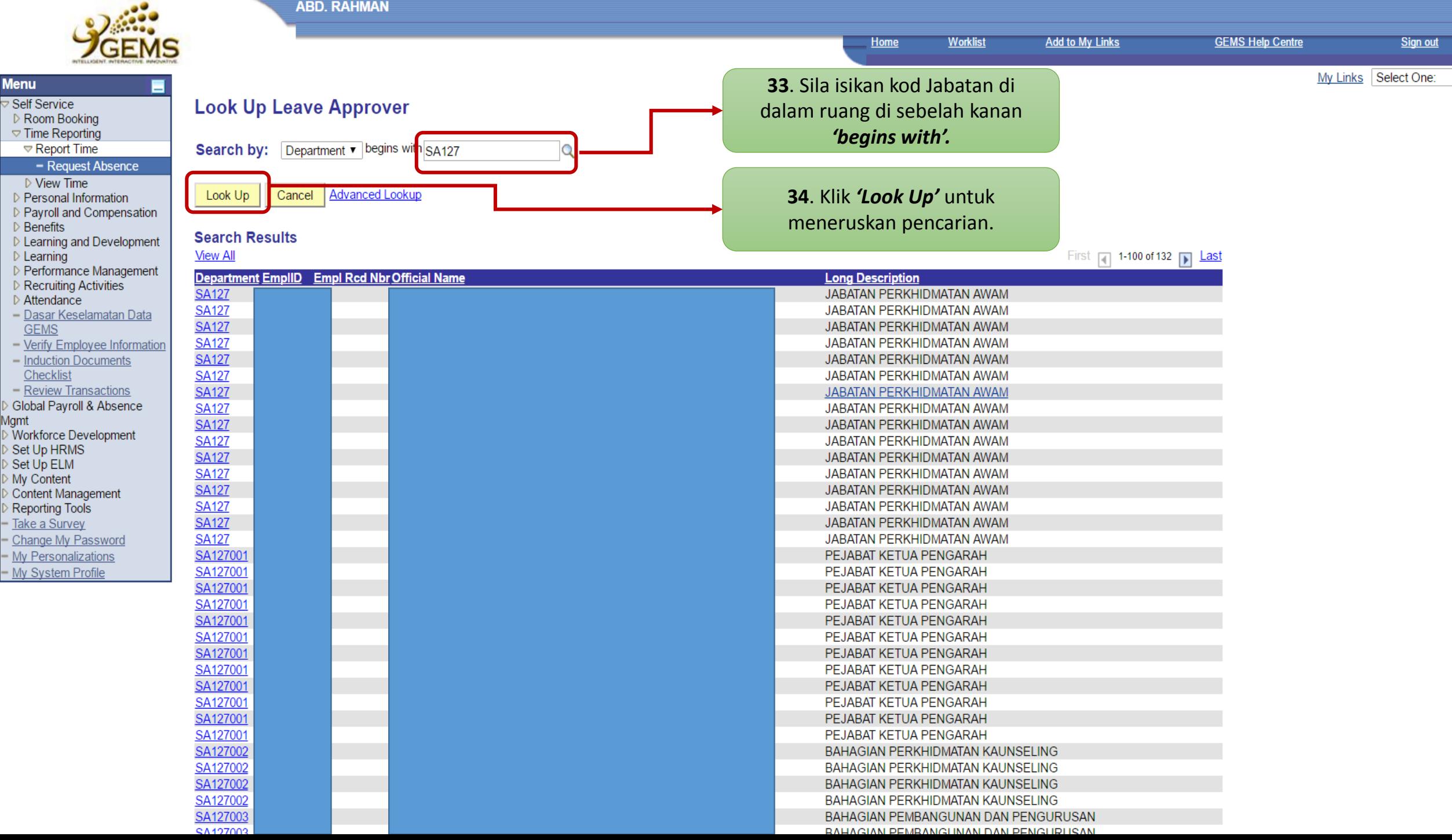

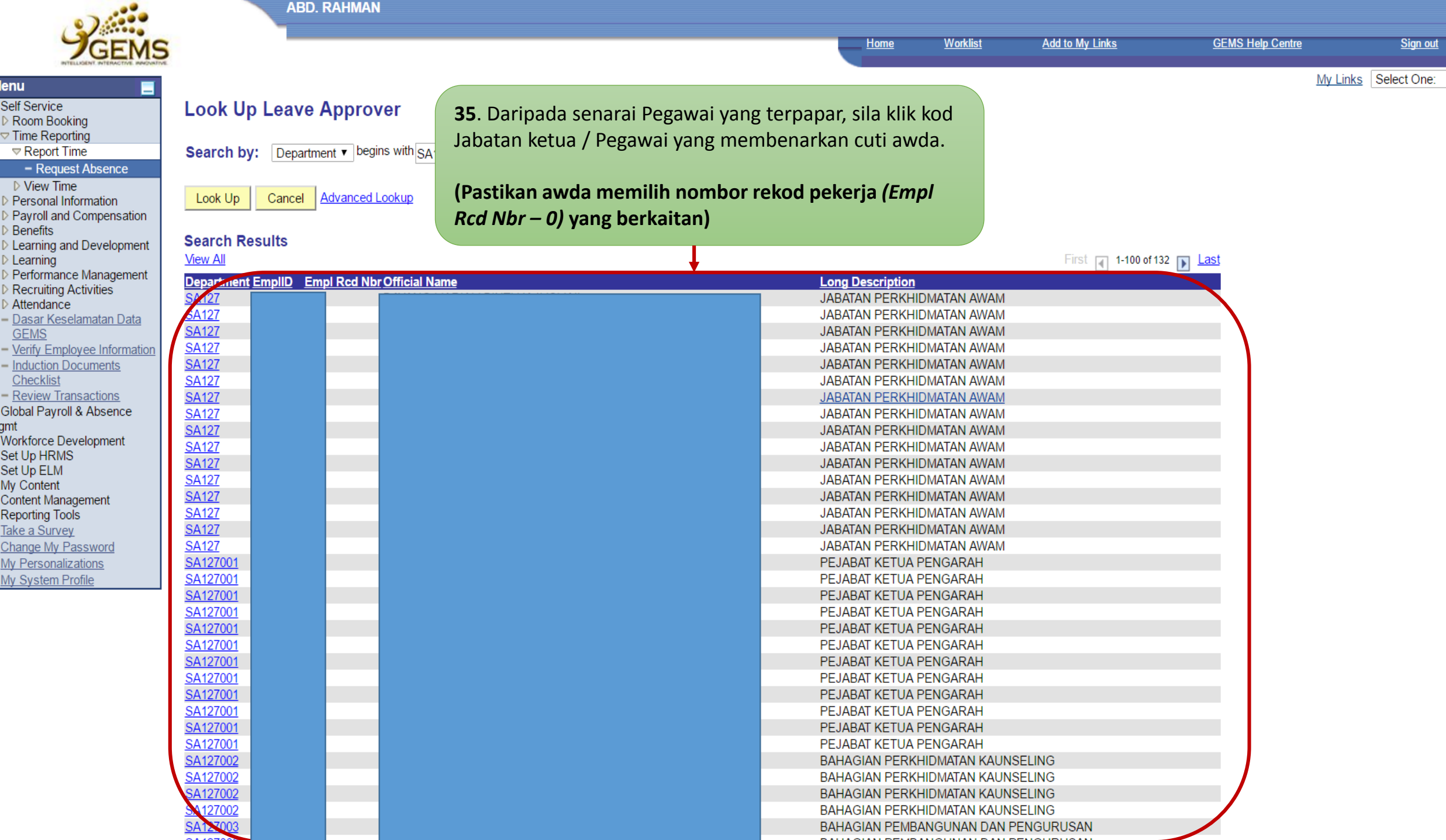

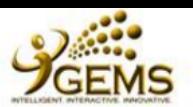

#### $\triangledown$  Time Reporting  $\nabla$  Report Time - Request Absence

D.1-2-3 EB 4-5

**Menu Self Service** 

▷ Room Booking

 $\triangleright$  View Time

D Personal Information D Payroll and Compens  $\triangleright$  Benefits D Learning and Develor  $\triangleright$  Learning

Performance Manage Recruiting Activities  $\triangleright$  Attendance - Dasar Keselamatan **GEMS** 

- Verify Employee Infor - Induction Documents Checklist - Review Transactions Global Payroll & Absen

· <sub>9</sub>,…<br>· Workforce Developmen Set Up HRMS Set Up ELM My Content Content Management **Reporting Tools** Take a Survey Change My Password  $-My$  Personalizations - My System Profile

Mgmt

Enter Start Date and Absence Name. Then complete the rest of the required fields before submitting your request. If Leave application is 'Annual Leave with Exit Country', please select 'Exit Country' under Filter by Type.

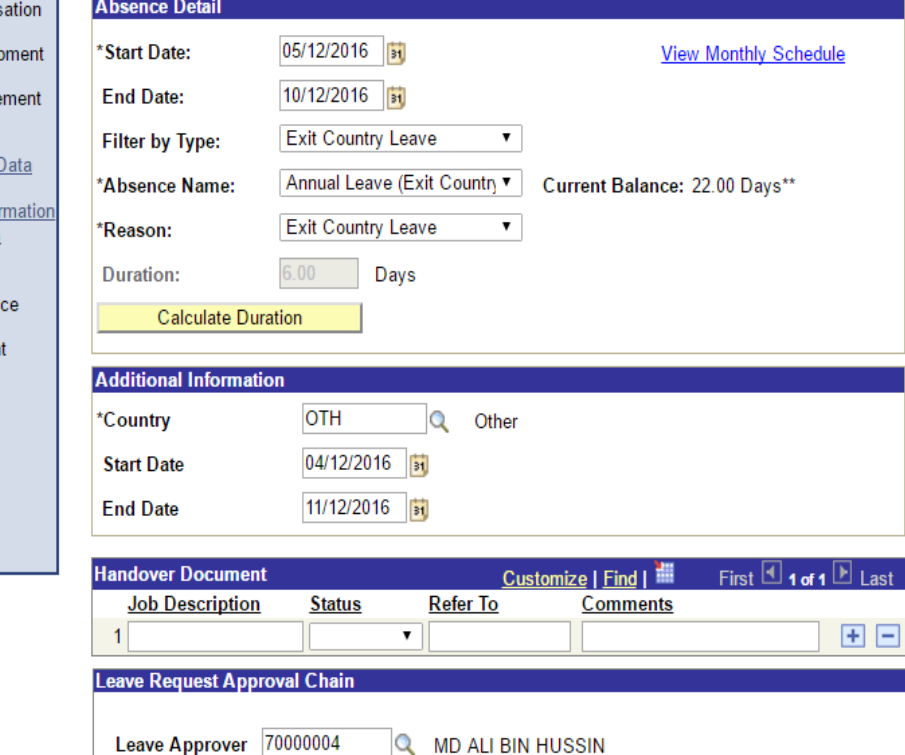

## Confirm Approver

**Comments** Requestor Comments: MEMOHON KEBENARAN CUTI TAHUNAN BERMULA PADA :

05 HINGGA 10 DISEMBER 2016 DAN SETERUSNYA KELUAR

## **36**. Klik *"Confirm Approver"*

## **37**. Isi ruangan komen *(Comment).*

Contoh : Memohon kebenaran cuti tahunan bermula pada 05 hingga 10 Disember 2016 dan seterusnya keluar negeri mulai hari Ahad, 04 Disember hingga hari Ahad, 11 Disember 2016 ke Negara-Negara Asean.

\* Required Field

\*\*Disclaimer: The current balance does not reflect absences that have not been processed.

Submit

**38**. Klik *'Submit"*

Last

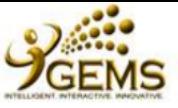

#### **ABD. RAHMAN**

 $OK$ 

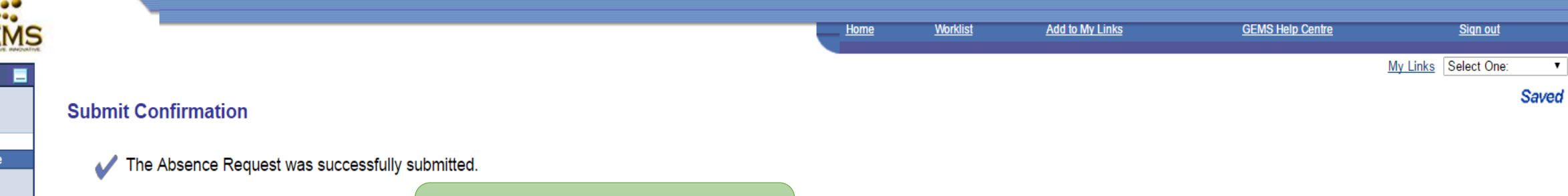

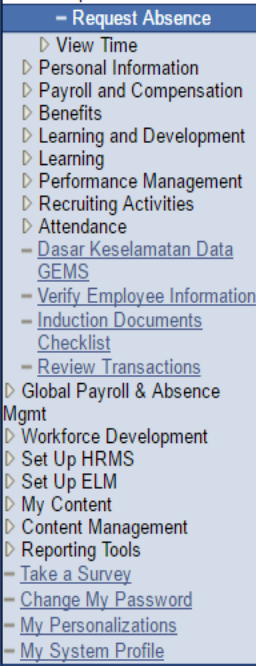

**Menu** <mark>▽ Self Service</mark>

▷ Room Booking  $\triangledown$  Time Reporting Report Time

> **39**. Klik *'OK'* untuk mengesahkan permohonan cuti awda.

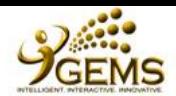

п

**Menu** 

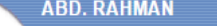

**View Absence Request History View Absence Balances** 

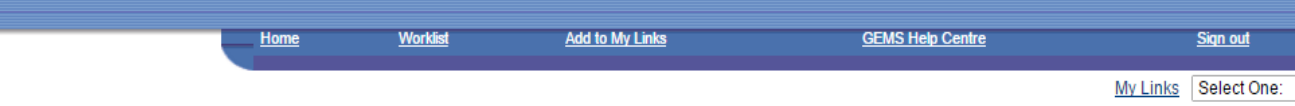

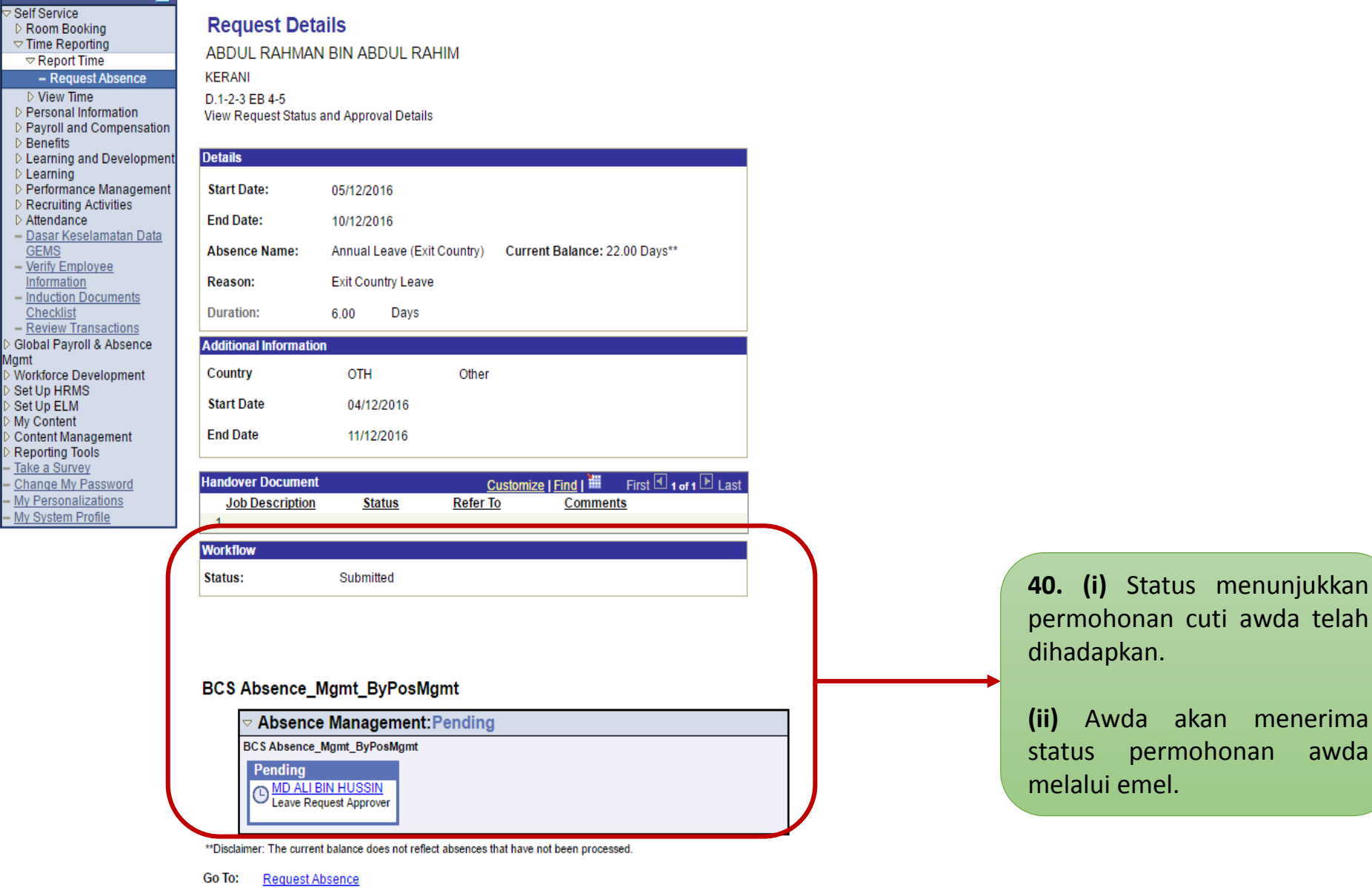